# easypix® **FOTO SCANNER P500**

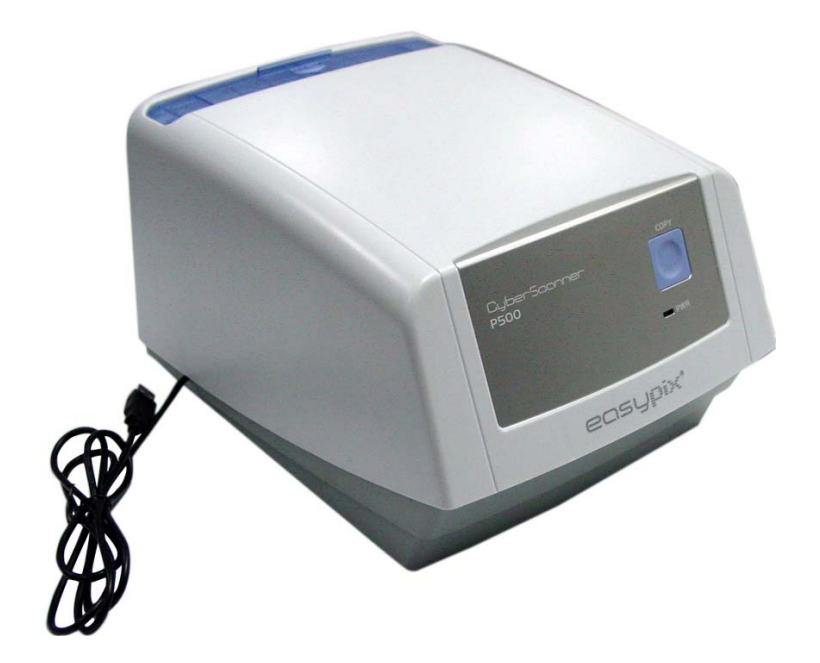

# **KURZBEDIENUNGSANLEITUNG**

# **For customers in North and South America**

#### **For customers in USA**

This device complies with Part 15 of the FCC rules. Operation is subject to the following two conditions:

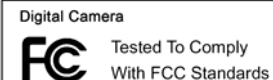

(1) This device may not cause harmful interference.

(2) This device must accept any FOR HOME OR OFFICE USE

interference received, including interference that may cause undesired operation.

#### **For customers in Canada**

This Class B digital apparatus meets all requirements of the Canadian Interference-Causing Equipment Regulations.

#### **Für Kunden in Europa**

Das "CE"-Zeichen stellt sicher, dass dieses Produkt die europäischen Standards für Sicherheit, Gesundheit, Umwelt und Kundenschutz einhält. Mit CE" ausgezeichnete Kameras sind für den Verkauf in Europa zugelassen.

# **1. Beschreibung der Teile**

- 1. Fotoeinschubschacht
- 2. Schnappschuss- / Kopierknopf
- 3. Betriebs-LED
- 4. USB Kabel
- 5. Foto Schublade

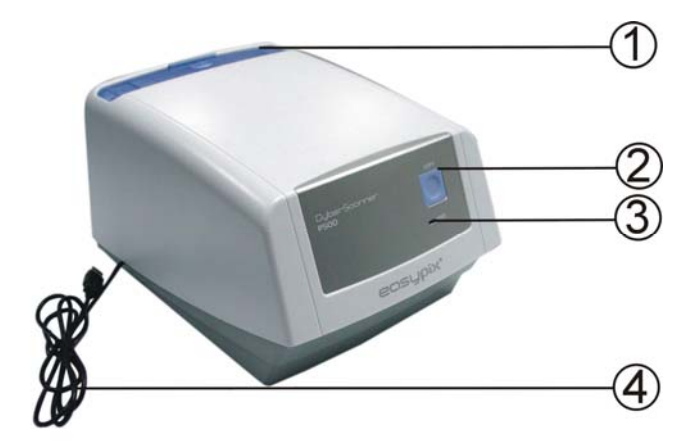

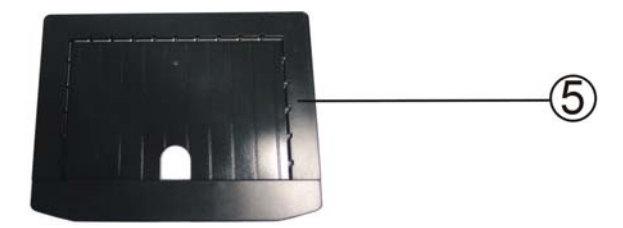

# z **Systemvorraussetzungen**

Windows XP and Vista (32-bit) via USB 2.0

# **a. Legen Sie ein Foto in die Fotoschublade ein.**

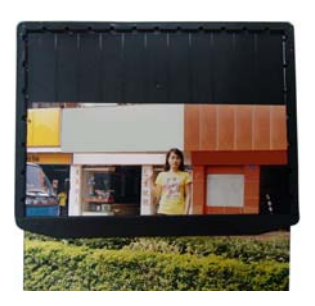

**b. Öffnen Sie den Fotoeinschubschacht.** 

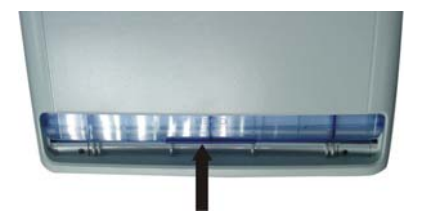

**c. Schieben Sie die Fotoschublade in den Fotoeinschubschacht.** 

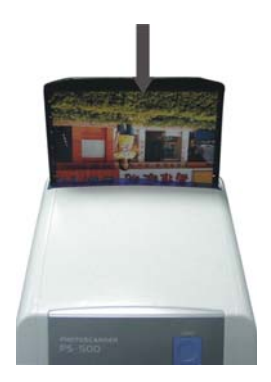

# **2. Installation der Treiber und der Software**

Um den Fotoscanner zu benutzen installieren Sie als erstes die Treibersoftware und ArcSoft PhotoImpression.

#### **ACHTUNG: Verbinden Sie den Fotoscanner erst NACH der Installation der Treiber!**

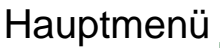

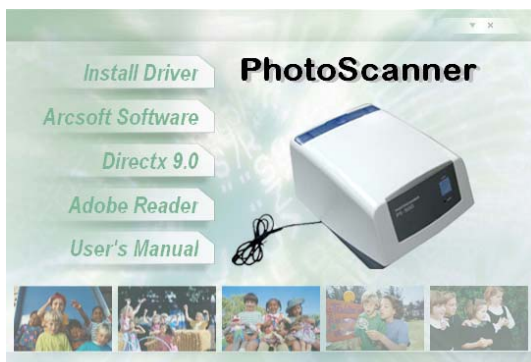

- **Installation der Treiber und Software auf einem Rechner mit Windows XP**
- 1. Schalten Sie den Computer ein.
- 2. Legen Sie die mitgelieferte Software-CD in ihr
- CD-Laufwerk ein das Hauptmenü erscheint.
- 3. Folgen Sie den Schritten unten:
- 3.1. Klicken Sie auf "Install Driver" um die Installation zu starten.

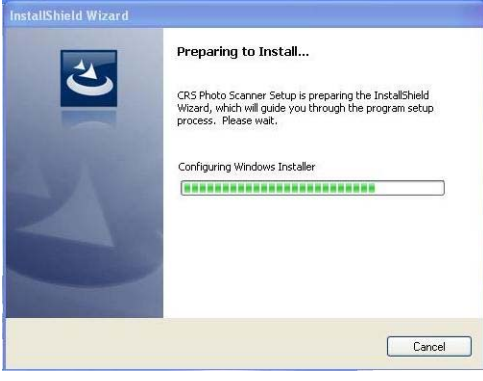

### 3. 2. Klichen Sie "Install"..

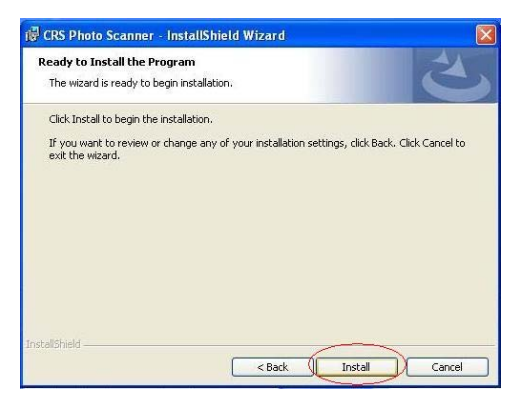

#### 3.3. Installationsprozeß beginnt.

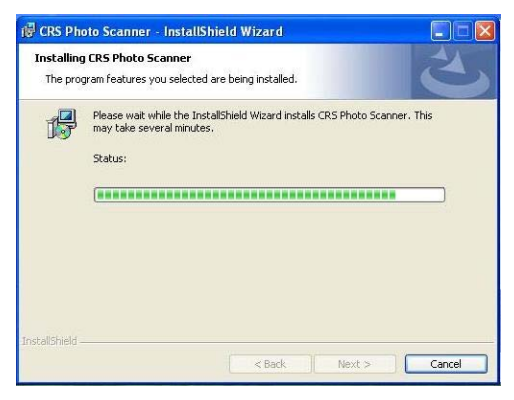

# 3.4. Nach der Installation klicken Sie auf "Finish".

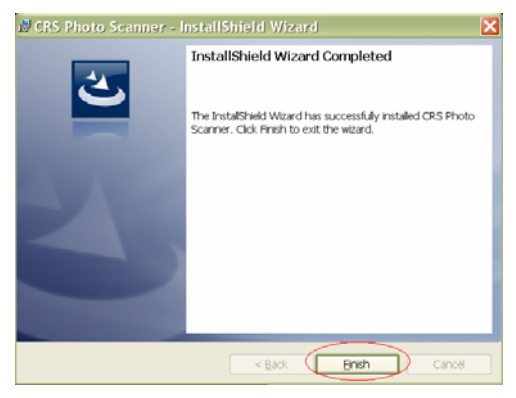

4. Nehmen Sie die Intallations-CD aus dem CD-Laufwerk und starten Sie den Computer neu. Legen Sie nach dem Neustart die Installations-CD wieder ein.

4.1. Wählen Sie Ihre gewünschte Sprache und klicken "OK"

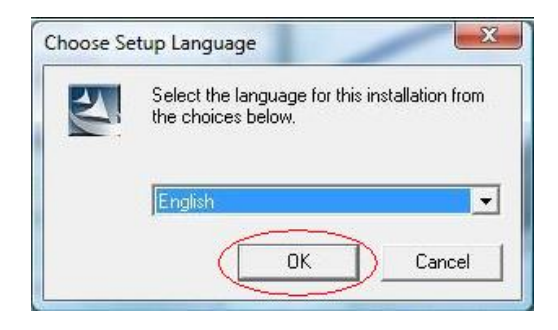

# 4.2. Installation von PhotoImpression startet.

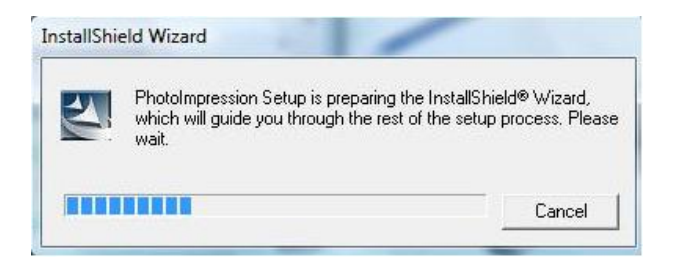

# 4.3. Bestätigen Sie die Lizenzbedingungen.

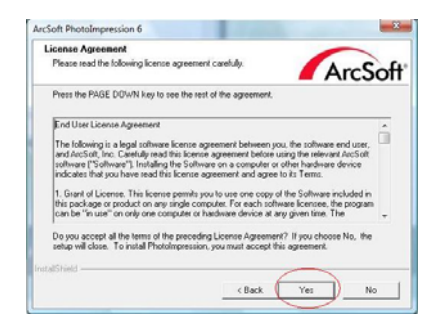

4.4. Klicken Sie "Next" um PhotoImpression im Programmordner zu installieren.

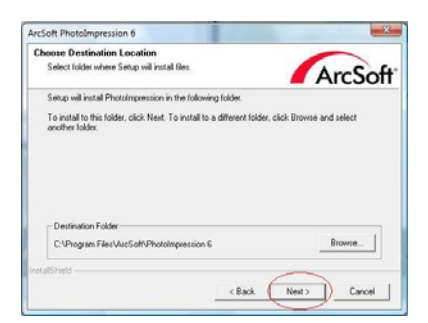

# 4.5. Klicken Sie "Next" um fortzufahren.

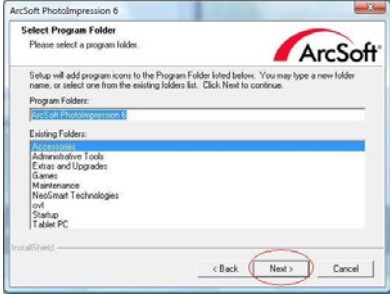

#### 4.6. PhotoImpressions wird installiert.

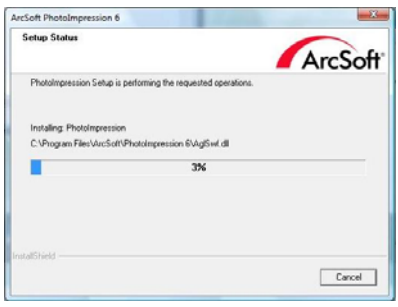

4.7. Wenn dieser Bildschirm erscheint, wählen Sie "Clear All" damit PhotoImressions die Dateien NICHT auf Ihren Computer übernimmt.

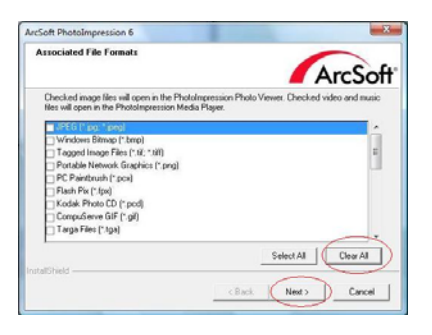

# 4.8. Klicken Sie "Finish".

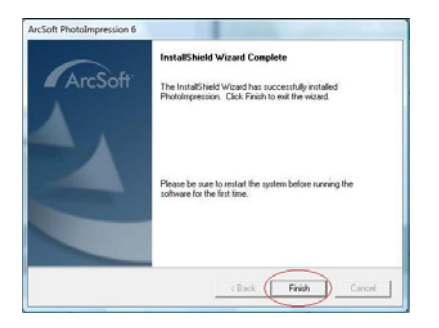

5. Entnehmen Sie die Installations-CD und starten Sie den Computer neu. Nun verbinden Sie den Scanner mit dem Computer.

5.1. Wenn nach dem Neustart dieser Bildschirm erscheint legen Sie NICHT die CD ein. Wählen Sie "automatisch installieren" (die Installations-CD wird jetzt nicht benötigt.)

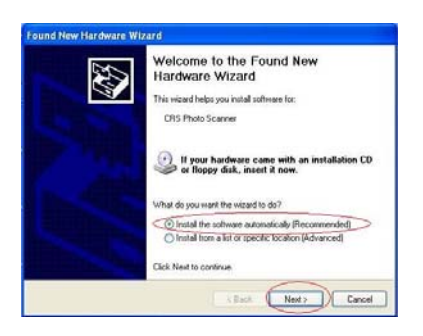

5.2. Der Hardware Assistant sucht automatisch nach den Treibern. Wenn sich ein Fenster mit einer Warnung öffnet klicken Sie auf "trotzdem installieren" um die Installation zu beenden.

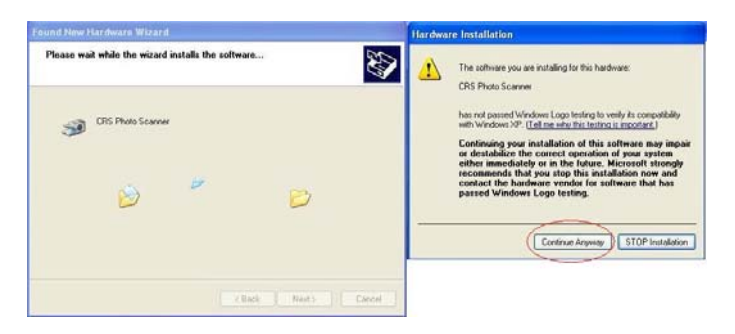

5.3. Nach der Hardware Installation öffnet sich unten rechts eine Meldung:

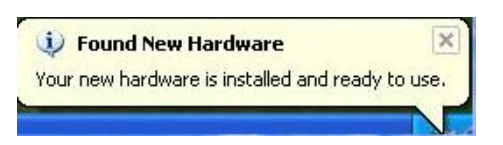

Nun können Sie Ihren neuen Fotoscanner nutzen!

#### **• Installation auf einem PC mit Windows Vista**

- 1. Schalten Sie den Computer ein.
- 2. Legen Sie die mitgelieferte Software-CD in ihr CD-Laufwerk ein – das Hauptmenü erscheint.
- 3. Folgen Sie den Schritten unten:

3.1. Klicken Sie auf "Install Driver" um die Installation zu starten.

3.2 Klicken Sie "Next" um die Installation zu starten.

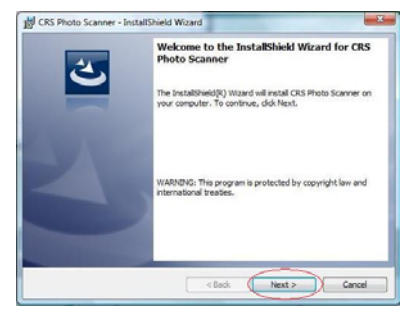

# 3.3 Klicken Sie "Install".

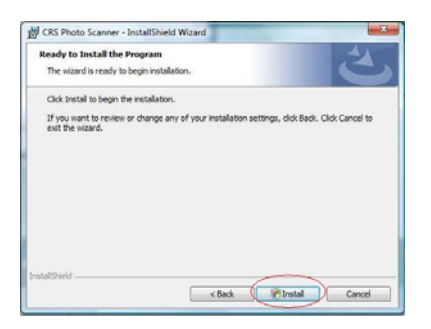

# 3.4 Installation beginnt.

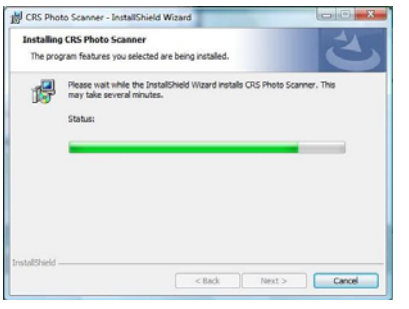

3.5 Klicken Sie nach erfolgter Installation auf "Finish"

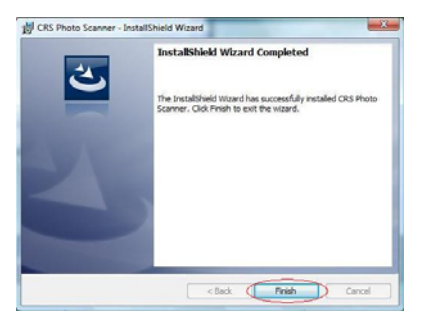

4. Entnehmen Sie die CD und starten den Computer neu. Legen Sie die CD wieder ein und klichen auf ArcSoft Software.

4.1. Wählen Sie Ihre Sprache und klicken auf "OK"

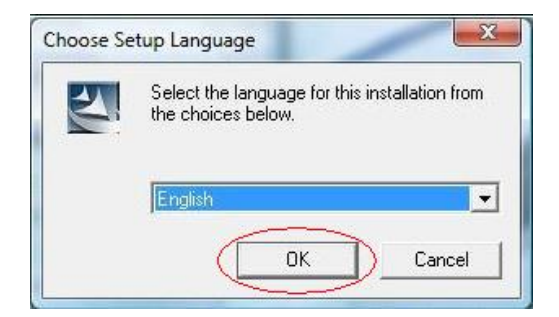

# 4.2. PhotoImpression startet die Installation.

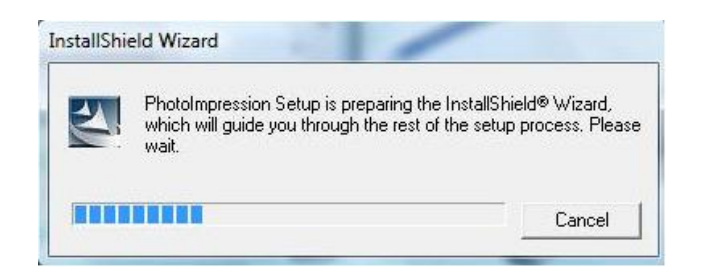

4.3. Klicken Sie " Yes" um die Lizenzbestimmungen zu

#### akzeptieren.

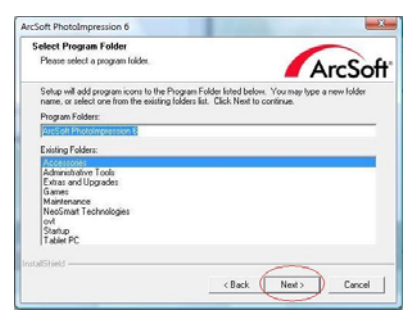

4.4. Klicken Sie "Next" um PhotoImpression im Programmordner zu installieren.

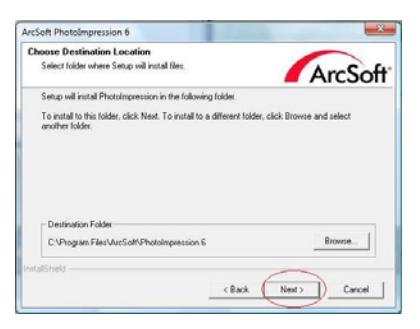

#### 4.5. Klicken Sie "Next" um fortzufahren.

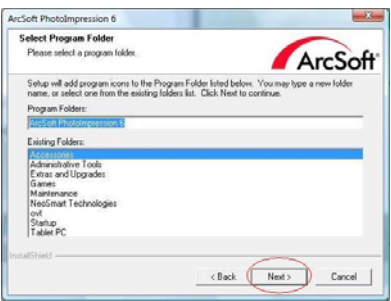

4.6. PhotoImpressions wird installiert.

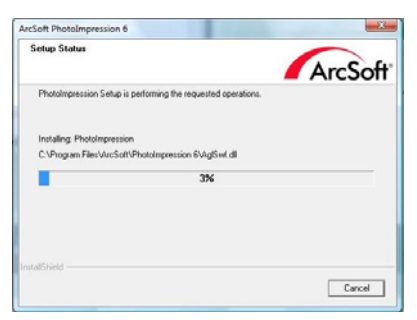

4.7. Wenn dieser Bildschirm erscheint, wählen Sie "Clear All" damit PhotoImressions die Dateien NICHT auf Ihren Computer übernimmt.

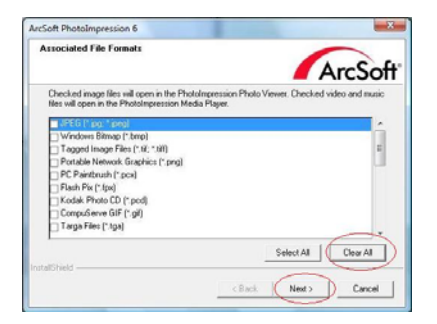

# 4.8. Klicken Sie auf "Finish".

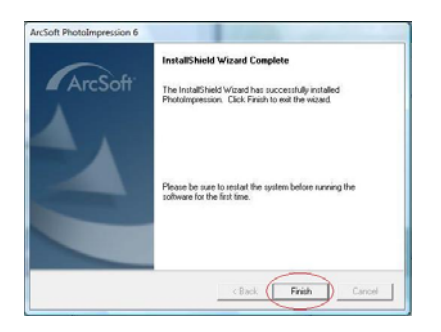

5. Entnehmen Sie die Installations-CD und starten Sie den Computer neu. Nun verbinden Sie den Scanner mit dem Computer.

5.1. Wenn nach dem Neustart dieser Bildschirm erscheint legen Sie NICHT die CD ein. Wählen Sie "automatisch installieren" (die Installations-CD wird jetzt nicht benötigt.)

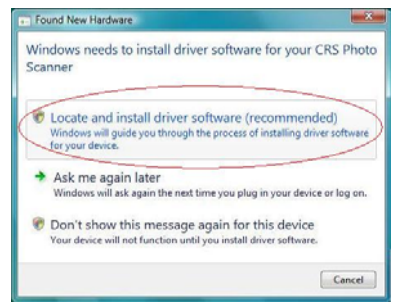

5.2. Der Hardware Assistent sucht automatisch nach den Treibern. Wenn sich ein Fenster mit einer Warnung öffnet klicken Sie auf "trotzdem installieren" um die Installation zu beenden

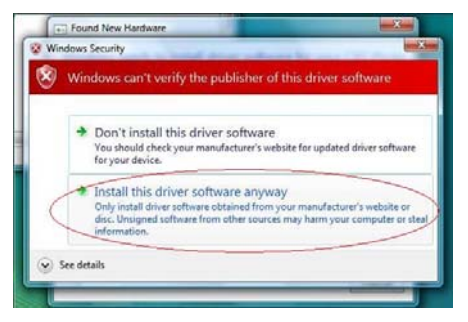

5.3. Nach der Hardware Installation öffnet sich unten rechts eine Meldung:

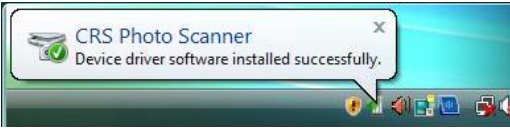

Nun können Sie Ihren neuen Fotoscanner nutzen!

# **3. Benutzung des Filmscanners**

1. Klicken Sie auf das "PhotoImpression 6" Symbol auf dem Desktop, erscheint dieses Bild: Es folgen die Hinweise zum Öffnen der Software. Abb1

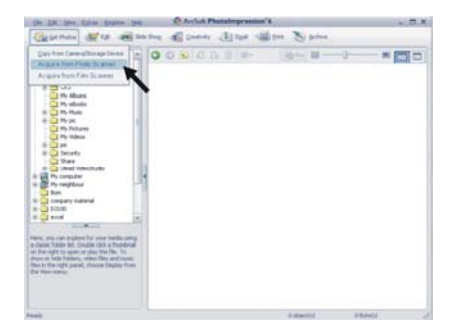

Klicken Sie im Arcsoft Hauptfenster auf das Register "Foto öffne" und wählen Sie die zweite Option "Von<br>Scanner erfassen".

Achten Sie darauf, dass in der Option "Wählen Sie das Gerät aus" der OVT Scanner erscheint.

Zu Beginn des Vorgangs wird das Bild in "Normaler Qualität" angezeigt. Der Benutzer kann auf Wunsch "TIF" oder "JPG" wählen. Es empfiehlt sich die Wahl von<br>"JPG" Format.

# A<sub>b</sub>b<sub>2</sub>

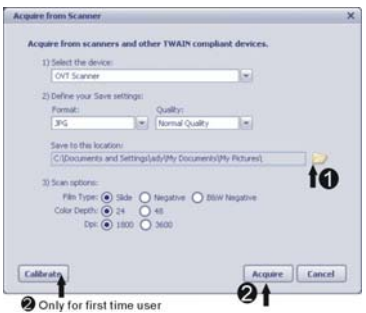

Wählen Sie den Ort an dem die Bilder gespeichert werden.

Wählen Sie den Typ des Films, den Sie scannen möchten, sowie Farbtiefe und DPI.

Abb3 (nur Verfügbar, wenn Sie auf Kalibrieren klicken)

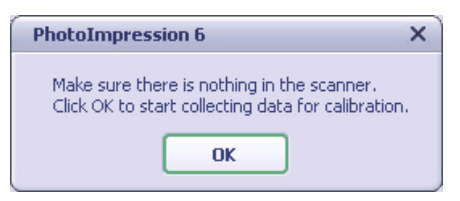

#### Abb4

Die Position des Films kann durch Bewegen des Filmhalters, dieser kann vorwärts bewegt werden, bestimmt werden.

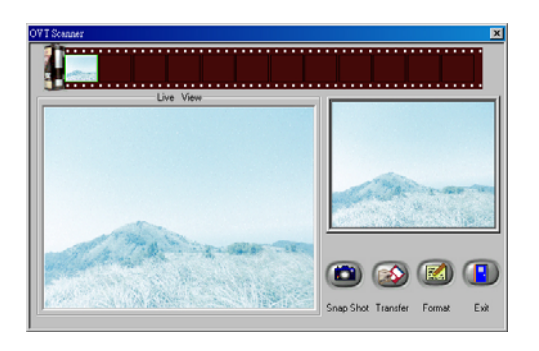

Abb5 Klicken Sie auf "Snap Shot" (Schnappschuss) oder drücken Sie auf die Schaltfläche "Copy" (Kopieren) am Scanner, der "Snap Shot" (Schnappschuss) erscheint dann im schmaleren Fenster rechts.

Ein grüner Rahmen auf dem Filmstreifen zeigt das aktuelle Bild an.

Klicken Sie auf die Schaltfläche "Transfer" (Übertragen), um den "Snap Shot" (Schnappschuss) in Ihrem Bilderordner zu speichern.

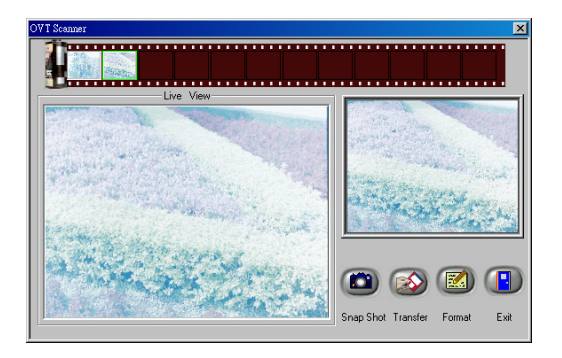

Klicken Sie auf "Exit" (Beenden), erscheint das Bild im Arcsoft Hauptfenster, wie unten gezeigt.

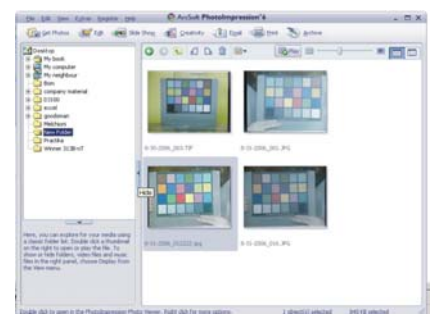

Um die beste Bildqualität zu erzielen, nimmt der Scanner eine Sensorberechnung für jedes Bild vor, die je nach Komplexität des Bildes und benutzter Hardware 3-5 Sek. dauern kann.

ABB 6 Klicken Sie auf "Format", um die Auflösung des Bildes zu erfahren.

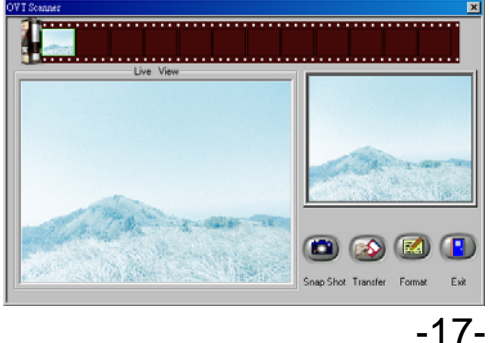

# **4. Nun können Sie das Bild nach Wunsch bearbeiten:**

Suchen Sie zuerst das Bild aus, indem Sie darauf klicken. Anschließend können Sie das Bild mit Arcsoft Tools bearbeiten.

#### **- Hauptmenü**

Das Hauptmenü, das viele Schlüsseloptionen und Bedienelemente des Programms bietet, erscheint in der oberen linken Ecke des Arbeitsbereichs. In der folgenden Liste können Sie mehr über die einzelnen Menüpunkte, seine Optionen und Bedienelemente erfahren<sup>.</sup>

#### **\* Datei**

#### **Suche nach Mediendateien**

Starten Sie das Dialogfenster Präferenzen, das hilft Ihnen, den Computer nach Fotos, Musik und Videodateien zu durchsuchen. So entsteht eine Medienbibliothek, die den Umgang mit Dateien erleichtert. Es gibt drei Möglichkeiten, Ihren Computer zu durchsuchen:

- **Nur Den Primärordner Durchsuchen** Sucht in Ordnern, die am häufigsten zum Speichern von Medien benutzt werden, z.B. eigene Dokumente, Eigene Bilder und Desktop.
- **Alle Ordner Durchsuchen**  Sucht im gesamten Computer nach Medien (mit Ausnahme der Windows- und Programme Ordner).
- **Wählen Sie, welche Ordner durchsucht werden**  –Sucht in von Ihnen bestimmten Ordnern.

#### \* **Ansicht**

# **Vollbild/Wiedergabe** (F4) Gibt wieder oder zeigt die gewählte Datei als Vollbild an.

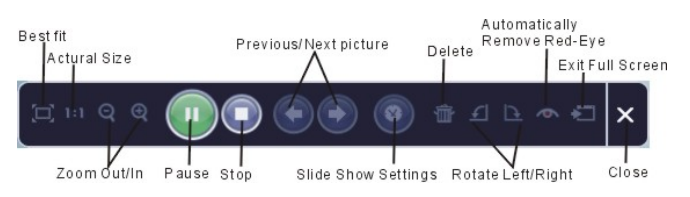

**- Die Wichtigsten Schaltflächen** 

# **\* Bilder Laden**

# **Von Scanner erfassen**

Hier können Sie:

- Bilder von angeschlossenen TWAIN-kompatiblen Geräten, z.B. Scanner und einigen digitalen Kameras importieren.
- Bilddateien beim Importieren Namen zuweisen (mit aktuellem Datum oder einer Beschreibung).

So importiert man Bilder von einem TWAIN-kompatiblen Gerät:

- 1. Wählen Sie einen Scanner oder anderes TWAIN-Gerät in der Dropdown-Liste aus.
- 2. Wählen Sie das Dateiformat für das importierte Bild (JPG, BMP, TIF, PCX, TGA).
- 3. Falls Sie JPG als Dateiformat gewählt haben, bestimmen Sie die Bildqualität der importierten Bilder (Sehr Hoch, Hoch, Normal, Niedrig). Bei niedriger Qualität steigt das Maß der benutzten Kompression.
- 4. Wählen Sie einen Speicherort für die Bilder, indem Sie auf "Durchsuchen" (Ordnersymbol) klicken und bewegen Sie sich zu dem Ordner.
- 5. Wählen Sie eine Benennungsmethode (aktuelles Datum oder Beschreibung). Geben Sie, wenn passend, eine Beschreibung ein.
- 6. Klicken Sie auf "Erfassen".

#### **\* Bearbeiten**

Bildbearbeitungswerkzeuge Das Modul Bildbearbeitungswerkzeuge umfasst ein komplettes Set zur Bildverbesserung, -bearbeitung und -nachbearbeitung.

Das Fenster kann vergrößert werden, um den Blick auf das aktive Foto zu verbessern. Nach einem Doppelklick auf die Symbolleiste des Moduls füllt es den gesamten Bildschirm aus.

Neben dem großen Arbeitsbereich bieten die Bildbearbeitungswerkzeuge fünf verschiedene Gruppen:

#### **Optimieren**

Die Optimierungsfunktion umfasst zwei Untergruppen:

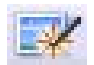

# **Automatische-Verbesserung<br>Klicken Sie auf die Schaltfläche**

"Automatische-Verbesserung", um die generelle Qualität des Bildes mit einem einzigen Klick anzuheben.

#### **Manuelle Verbesserung**

Diese Bildverbesserung dient der präzisen Regelung von Helligkeit, Kontrast, Farbton, Sättigung und Schärfe.

So verbessert man ein Bild manuell:

- 1. Bewegen Sie den Regler, um den Wert für Helligkeit, Kontrast, Farbton und Sättigung zu ändern, und um die Schärfe des Bildes zu erhöhen.
- 2. Mit Hilfe des Zoomreglers können Sie vom Nahen betrachten, wie die Änderungen das Bild modifiziert

3. Klicken Sie auf "Anwenden", wenn Ihnen das Ergebnis gefällt. Klicken Sie andernfalls auf "Abbrechen".

#### **Farbe**

Diese Funktion dient der Verbesserung von digitalen Fotos, deren Farben unnatürlich erscheinen, oder zu dunkel sind. Es ist auch eine große Hilfe bei der Bearbeitung von bereits gescannten alten Bildern, deren Farben verblasst sind, oder deren Farben nach all den Jahren ohne Pflege verändert sind.

So verbessert man die Farbe eines Bildes:

- 1. Ziehen Sie den Farbregler, um die Farbe des Bildes natürlicher erscheinen zu lassen. Hinzugefügtes Rot oder Gelb machen das Bild wärmer. Blau oder Grün lassen es kühler erscheinen.
- 2. Ziehen Sie den Heller/Dunkler-Regler nach links, um in einem dunklen Bild versteckte Details hervorzuholen, nach rechts, um verblasste Bilder aufzufrischen.
- 3. Klicken Sie auf "Anwenden", wenn Ihnen das Ergebnis gefällt. Klicken Sie andernfalls auf "Abbrechen".

#### **Rote Augen**

Mit dieser Funktion kann das Problem der roten Augen gelöst werden, das regelmäßig bei Aufnahmen mit Blitzlicht auftritt.

Es gibt zwei Wege dies zu tun: **Automatisches-Reduzieren** 

- 1. Klicken Sie einfach auf die Schaltfläche "Rote<br>Augen entfernen", um rote Augen automatisch zu finden und zu reduzieren.
- 2. Falls nicht alle roten Augen entfernt sind, nutzen Sie die "Click to Fix" (Klicken und Reduzieren) Methode.

#### **Manuelle Verbesserung**

1. Zoomen Sie mit dem Zoomregler in der Symbolleiste in das Bild hinein.

2. Ziehen Sie das kleine weiße Quadrat im Zoom-Navigator über ein rotes Auge.

3. Bringen Sie den Cursor direkt über das rote Auge<br>und klicken Sie.

4. Wiederholen sie den Vorgang, bis alle roten Augen reduziert sind.

5. Klicken Sie auf "Rückgängig", falls Sie einen Fehler gemacht haben oder nicht zufrieden sind.

#### **Zurechtschneiden**

Diese Funktion hilft Ihnen beim Zurechtschneiden von Bildern, z.B. um einen Effekt zu erzielen, oder unerwünschte/unwichtige Teile eines Bildes zu entfernen.

So geht man beim Zuschneiden vor:

- 1. Wählen Sie das Format des Zuschneidebereichs (Hoch- oder Querformat).
- 2. Wählen Sie für das Zuschneide-Rechteck ein Maßstab (4:6, 5:7, 8:10) oder wählen Sie "Benutzerdefiniert", um eine andere Größe festzulegen.
- 3. Ändern Sie das Rechteck durch Klicken und Ziehen der roten Linie.
- 4. Bringen Sie das Rechteck in Position, indem Sie in das rote Feld klicken und dann ziehen.
- 5. Klicken Sie auf "Zurechtschneiden". Der Bereich in dem Rechteck bleibt erhalten, der Bereich außerhalb wird weg geschnitten.
- 6. Klicken Sie auf "Rückgängig", falls Sie einen Fehler gemacht haben oder nicht zufrieden sind.

#### **Begradigen**

Diese Funktion ermöglicht ein Geradeziehen eines Bildes, das schief erscheint.

So begradigt man ein Bild:

- 1. Bewegen Sie den Regler (oder klicken Sie auf die Dreh-Schaltfläche), bis das Bild gerade erscheint.
- 2. Nutzen Sie die überlagernden Rasterlinien als vertikale und horizontale Referenz.
- 3. Klicken Sie auf "Anwenden", wenn Ihnen das<br>Froebnis gefällt. Klicken Sie andernfalls auf Ergebnis gefällt. Klicken Sie andernfalls "Abbrechen".

#### **Hintergrund unscharf machen**

Diese Funktion kann ganz schwach eingesetzt werden – etwa, um ein unwichtiges Detail im Hintergrund abzuschwächen, oder aber, um einen dramatischen Effekt zu erzielen – indem etwa man die wichtigste Person des Bildes herausspringen lässt.

So benutzt man Hintergrund unscharf machen:

- 1. Legen Sie mit dem Cursor eine Linie um die Person oder Gegenstand die Sie hervorheben wollen. Nach dem Loslassen der Maustaste, ist der Bereich außerhalb dieser Linie leicht unscharf.
- 2. Ziehen Sie den ersten Regler, um den Übergang zwischen dem unscharfen und nicht-unscharfen Bereich klar oder unklar zu lassen.
- 3. Ziehen Sie den zweiten Regler, um die Unschärfe zu erhöhen oder zu verringern.
- 4. Klicken Sie auf "Anwenden", wenn Ihnen das Ergebnis gefällt. Klicken Sie andernfalls auf "Abbrechen".

#### **Ihre Ereignisse Speichern**

Klicken Sie nach dem Abschluss der Bearbeitung eines Bildes auf "Speichern als", um das Ergebnis zu<br>speichern. Sie können die Original-Datei überschreiben, oder eine neue Datei speichern.

Klicken Sie auf "Schließen", um das Bildbearbeitungsmodul zu schließen.

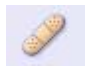

#### **Reparaturpinsel**

Der Reparaturpinsel eignet sich gut zum Beheben von Staub, Kratzern und Entfernen von Schönheitsfehlern.

So beseitigt man mit dem Reparaturpinsel Schönheitsfehler:

- 1. Erstellen Sie einen Aufnahmepunkt für den Reparaturpinsel, indem Sie die Umschalttaste gedrückt halten und in einen Bereich der Haut klicken, der der Farbe und Beschaffenheit der Stelle entspricht, die Sie reparieren wollen.
- 2. Zoomen Sie mit der Lupenfunktion in den Schönheitsfehler.
- 3. Regeln Sie die Größe des Reparaturpinsels so, dass der Cursor (Kreis) nur ein wenig größer ist, als der Schönheitsfehler.
- 4. Füllen Sie die Stelle des Schönheitsfehlers. Der Bereich ist "repariert".

Klicken Sie auf "Rückgängig", falls Sie einen Fehler gemacht haben oder nicht zufrieden sind.

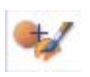

#### **Klonen**

Klonen ist ein Werkzeug, mit dem man unerwünschte Elemente von einem Bild entfernen kann. Es kann auch für lustige Effekte eingesetzt werden, wie z.B. die Nase einer Person auf eine andere Person zu versetzen.

So wird mit Klonen z.B. ein Telefonmast vom Hintergrund eines Bildes entfernt:

1. Erstellen Sie einen Aufnahmepunkt für das Klonen, indem Sie die Umschalttaste gedrückt halten und in einen Bereich des Himmels klicken, der Ihnen zum Überstempeln des Telefonmastes geeignet erscheint.

- 2. Regeln Sie die Größe des Reparaturpinsels, so dass der Cursor (Kreis) nur ein wenig größer ist, als die breiteste Stelle des Telefonmastes.
- 3. Halten Sie nun die Maustaste gedrückt und füllen Sie sorgfältig den Bereich des Telefonmastes aus. Lassen Sie die Maustaste erst los, wenn Sie damit fertig sind. Der Himmel ist jetzt an der gewünschten Stelle.

Klicken Sie auf "Rückgängig", falls Sie einen Fehler gemacht haben oder nicht zufrieden sind.

# **Erhellen/Verdunkeln**

Das Erhellen/Verdunkeln Werkzeug eignet sich hervorragend zum Ändern bestimmter Bereiche eines Bildes.

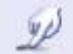

# **Verwischen**

Simuliert den Effekt verschmierender feuchter Farbe. Klicken Sie auf die Regler und ziehen Sie sie, um die Pinselgröße und Härte zu bestimmen.

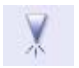

#### **Scharfzeichnen**

Zeichnet unscharfe Bereich schärfer. Klicken Sie auf die Regler und ziehen Sie sie, um die Pinselgröße und Transparenz zu bestimmen.

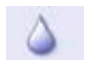

#### **Weichzeichnen**

Zeichnet raue Bereiche weicher. Klicken Sie auf die Regler und ziehen Sie sie, um die Pinselgröße und Intensität zu bestimmen.

# **Pinsel**

Lässt Sie auf dem Bild "malen", wenn Sie mit der Maus klicken und sie ziehen. Klicken Sie auf die Regler und ziehen Sie sie, um die Pinselgröße und Transparenz zu bestimmen.

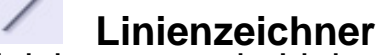

**Linienzeichner**<br>Zeichnet gerade Linien in das Bild. Klicken Sie auf die Regler und ziehen Sie sie, um die Breite und Transparenz zu bestimmen.

**Radiergummi** Simuliert ein Radiergummi, entfernt die Malspuren des Pinsels und Linien des Linienzeichners von dem Bild. Klicken Sie auf die Regler und ziehen Sie sie, um die Radiergummigröße und den Effekt zu bestimmen.

#### **Ihre Ereignisse Speichern**

Klicken Sie nach dem Abschluss auf die Schaltfläche<br>"Speichern unter", um das Ergebnis zu speichern. Sie können die Original-Datei überschreiben, oder eine neue Datei speichern. Oder klicken Sie auf "Abbrechen", um den Vorgang zu beenden, ohne etwas zu speichern.

Klicken Sie auf "Schließen", um das Bildbearbeitungsmodul zu schließen.

*Hinweis:* Weitere Informationen finden Sie in der [Hilfe] des Programms.

#### **5. Technische Daten**

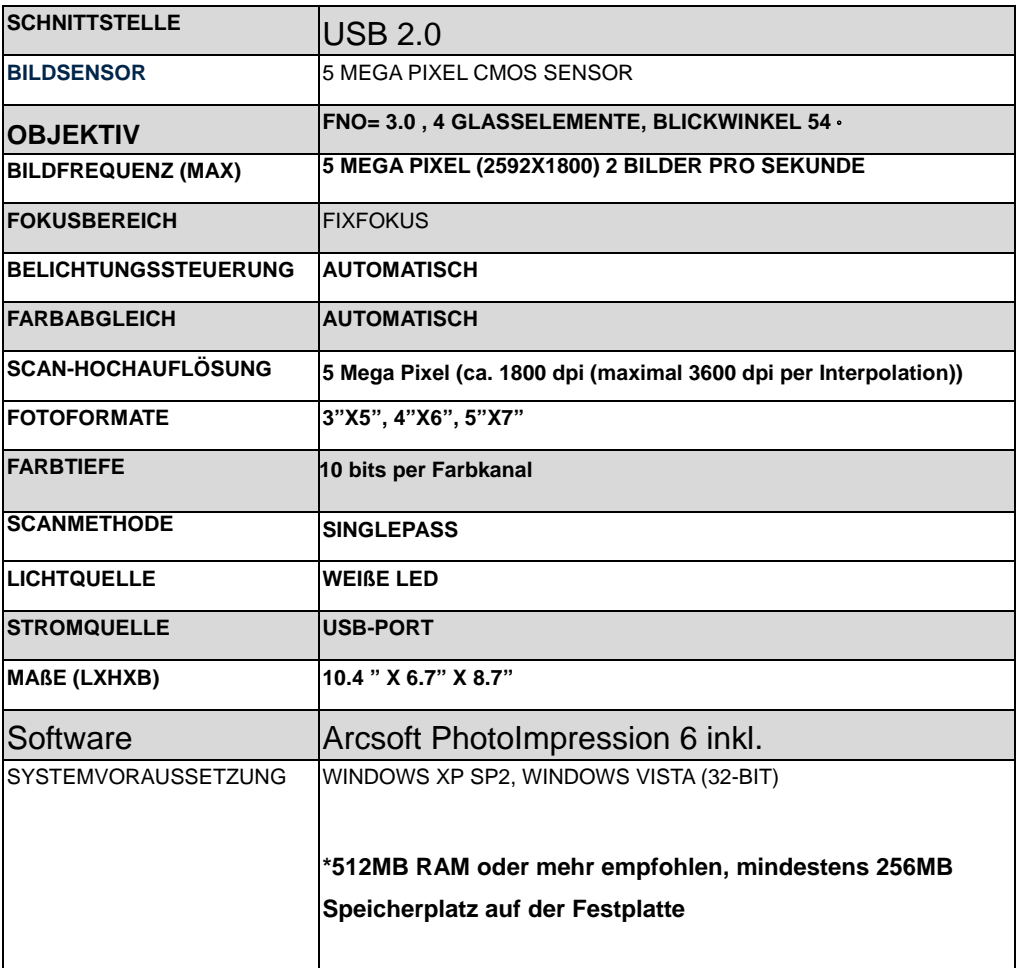

# **Problemlösung**

Wenn der Photoscanner nicht korrekt arbeitet und die Fehlermeldung "OV Code 10" erscheint starten Sie den Computer neu OHNE den Scanner vom PC zu trennen.